# Firmware Upgrade in RPI - RDK Camera - User Manual - 2020 - M5

- 1.1. Introduction
- 1.2. Required Equipment
- 1.3. System Setup
- 1.4. Yocto Build Steps
- 1.5. Image Flash Procedure
- 1.6. Test Setup Block Diagram for RPI RDK-C Firmware Upgrade
- 1.7. Firmware Upgrade Validation Procedure
  - o 1.7.1. TFTP Server Setup
  - 1.7.2. XCONF Server Setup
    - 1.7.2.1. XConf URL
    - 1.7.2.2. Create Environments
    - 1.7.2.3. Create Model
    - 1.7.2.4. Create MAC List
    - 1.7.2.5. Create Firmware config
    - 1.7.2.6. Create Firmware Rule
    - 1.7.2.7. Edit Download Location Round Robin Filter
    - 1.7.2.8. Verify XConf server configuration
  - o 1.7.3. RPI-Board
- 1.8. Conclusion
- 1.9. Limitations

# 1.1. Introduction

The Firmware upgrade will upgrade higher or lower version of the current image in RPI target with the help of Xconf server and Local TFTP server.

This page dedicated to bringing up and validation of Firmware upgrade in R-Pi Zero.

# 1.2. Required Equipment

- Raspberry Pi 0 Device
- SD Card
- Power Cable
- OTG Cable
- Standard USB keyboard
- Mini HDMI connector
- HDMI Cable
- Television set/monitor with HDMI input

# 1.3. System Setup

blocked URL

Refer below link for RPI-0 Environment setup

**RDK-C Environment Setup** 

# 1.4. Yocto Build Steps

Refer below link to build camera image

RDK-C Build Instructions for R-Pi

# 1.5. Image Flash Procedure

#### Image Flash step

```
$ sudo dd if="Image Name" of="Device Name" bs=4M
```

Example:

 $\verb|sudo| \verb|dd| if=rdk-generic-camera-image_default_20200130060729.rootfs.rpi-sdimg| of=/dev/sdb| bs=4M| |sudo| |sudo| |sudo| |sudo| |sudo| |sudo| |sudo| |sudo| |sudo| |sudo| |sudo| |sudo| |sudo| |sudo| |sudo| |sudo| |sudo| |sudo| |sudo| |sudo| |sudo| |sudo| |sudo| |sudo| |sudo| |sudo| |sudo| |sudo| |sudo| |sudo| |sudo| |sudo| |sudo| |sudo| |sudo| |sudo| |sudo| |sudo| |sudo| |sudo| |sudo| |sudo| |sudo| |sudo| |sudo| |sudo| |sudo| |sudo| |sudo| |sudo| |sudo| |sudo| |sudo| |sudo| |sudo| |sudo| |sudo| |sudo| |sudo| |sudo| |sudo| |sudo| |sudo| |sudo| |sudo| |sudo| |sudo| |sudo| |sudo| |sudo| |sudo| |sudo| |sudo| |sudo| |sudo| |sudo| |sudo| |sudo| |sudo| |sudo| |sudo| |sudo| |sudo| |sudo| |sudo| |sudo| |sudo| |sudo| |sudo| |sudo| |sudo| |sudo| |sudo| |sudo| |sudo| |sudo| |sudo| |sudo| |sudo| |sudo| |sudo| |sudo| |sudo| |sudo| |sudo| |sudo| |sudo| |sudo| |sudo| |sudo| |sudo| |sudo| |sudo| |sudo| |sudo| |sudo| |sudo| |sudo| |sudo| |sudo| |sudo| |sudo| |sudo| |sudo| |sudo| |sudo| |sudo| |sudo| |sudo| |sudo| |sudo| |sudo| |sudo| |sudo| |sudo| |sudo| |sudo| |sudo| |sudo| |sudo| |sudo| |sudo| |sudo| |sudo| |sudo| |sudo| |sudo| |sudo| |sudo| |sudo| |sudo| |sudo| |sudo| |sudo| |sudo| |sudo| |sudo| |sudo| |sudo| |sudo| |sudo| |sudo| |sudo| |sudo| |sudo| |sudo| |sudo| |sudo| |sudo| |sudo| |sudo| |sudo| |sudo| |sudo| |sudo| |sudo| |sudo| |sudo| |sudo| |sudo| |sudo| |sudo| |sudo| |sudo| |sudo| |sudo| |sudo| |sudo| |sudo| |sudo| |sudo| |sudo| |sudo| |sudo| |sudo| |sudo| |sudo| |sudo| |sudo| |sudo| |sudo| |sudo| |sudo| |sudo| |sudo| |sudo| |sudo| |sudo| |sudo| |sudo| |sudo| |sudo| |sudo| |sudo| |sudo| |sudo| |sudo| |sudo| |sudo| |sudo| |sudo| |sudo| |sudo| |sudo| |sudo| |sudo| |sudo| |sudo| |sudo| |sudo| |sudo| |sudo| |sudo| |sudo| |sudo| |sudo| |sudo| |sudo| |sudo| |sudo| |sudo| |sudo| |sudo| |sudo| |sudo| |sudo| |sudo| |sudo| |sudo| |sudo| |sudo| |sudo| |sudo| |sudo| |sudo| |sudo| |sudo| |sudo| |sudo| |sudo| |sudo| |sudo| |sudo| |sudo| |sudo| |sudo| |sudo| |sudo| |sudo| |sudo| |sudo| |sudo| |sudo| |sudo| |sudo| |sudo| |sudo| |s$ 

# 1.6. Test Setup Block Diagram for RPI RDK-C Firmware Upgrade

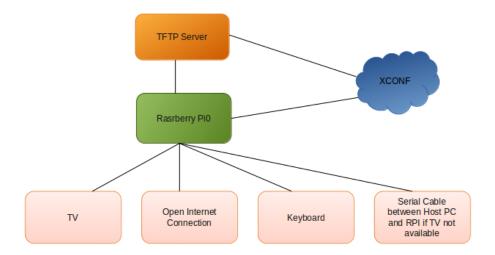

# 1.7. Firmware Upgrade Validation Procedure

# 1.7.1. TFTP Server Setup

#### **STEP 1:**

Install xinetd and tftpd-hpa application in your local PC to setup tftp server by using below command

# TFTP Server Installation Step sudo apt-get install xinetd sudo apt-get install tftpd-hpa

# STEP 2:

Create checksum file for your upgrading image.

```
md5sum checksum creation

md5sum "<imagefile_name>.rootfs.rpi-sdimg" > imagefile_name.txt

for Ex:
upgrading image file is rdk-generic-camera-image_default_20200329074421.rootfs.rpi-sdimg
md5sum "rdk-generic-camera-image_default_20200329074421.rootfs.rpi-sdimg" > rdk-generic-camera-
image_default_20200329074421.txt
```

#### STEP 3:

Create new folder for example "tfphome" in your PC home direcotry to maintain checksum file and upgrading image file.

Keep upgrading image file and checksum file in your created folder.

For Ex:

Keep rdk-generic-camera-image\_default\_20200329074421.rootfs.rpi-sdimg and rdk-generic-camera-image\_default\_20200329074421.txt files in your tftphome folder.

#### STEP 4:

Check tftp file is there or not in /etc/xinetd.d/ directory. if it is not there then create tftp file under this /etc/xinetd.d/ directory and add below content.

vi /etc/xinetd.d/tftp

#### STEP 5:

Verify /etc/default/tftpd-hpa file content

vi /etc/default/tftpd-hpa

```
# /etc/default/tftpd-hpa

TFTP_USERNAME="tftp"
TFTP_DIRECTORY="/home/xyz/tftphome" ( Give upgrading file and checksum file maintained directory )
TFTP_ADDRESS="0.0.0.0:69"
TFTP_OPTIONS="--secure"
```

#### STEP 6:

Start tftp server and xinetd server

```
sudo service tftpd-hpa restart
sudo /etc/init.d/xinetd restar
```

# 1.7.2. XCONF Server Setup

#### 1.7.2.1. XConf URL

Enter XConf server wiki page with below URL to create Environment, Model, Mac list, Firmware config, Firmware rule and Download Location Round Robin Filter.

# **XConf URL**

```
http://35.155.171.121:9093/admin/ux
```

# 1.7.2.2. Create Environments

# **STEP 1:**

Select Environments option within common list to enter Environments page.

After entered Environments page press create button to add your device environment detail.

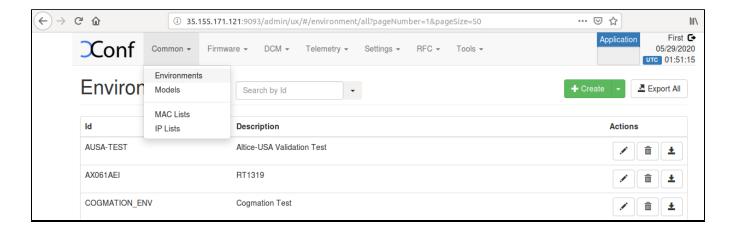

# STEP 2:

Give ID and Description to setup Environment for your device and save that details in xconf server..

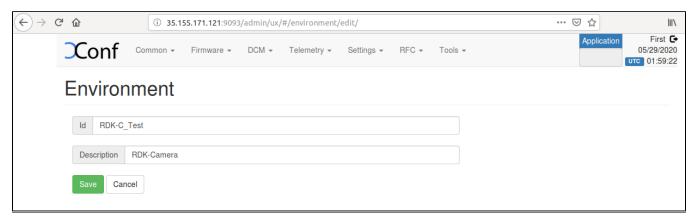

# 1.7.2.3. Create Model

# **STEP 1:**

Select Models option within common list to enter Models page.

After entered Models page press create button to add your device model detail.

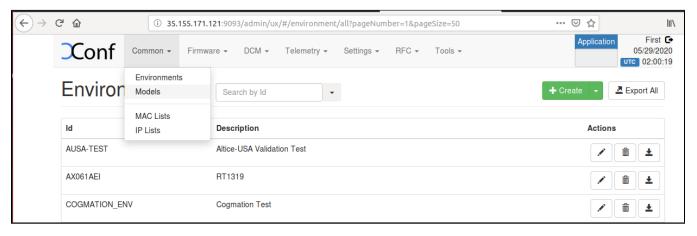

# STEP 2:

Give ID and Description to setup Model for your device and save that details in xconf server..

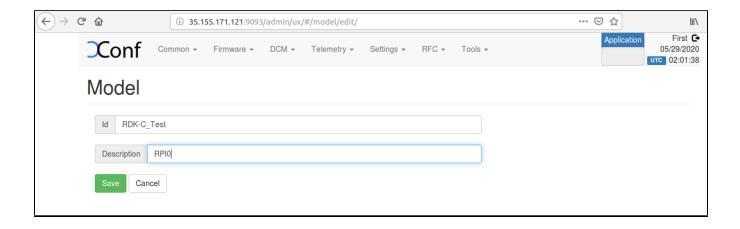

#### 1.7.2.4. Create MAC List

# STEP 1:

Select MAC Lists option within common list to enter MAC Lists page.

After entered MAC Lists page press create button to add your device MAC detail.

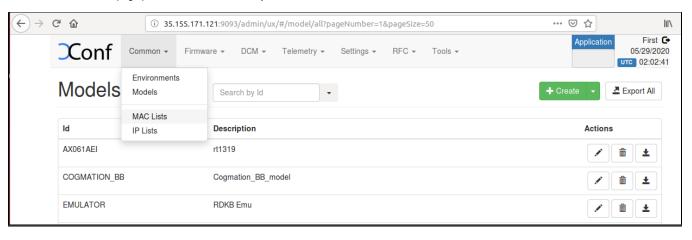

#### STEP 2:

Give Name and Data to set MAC detail for your device and save that details in xconf server..

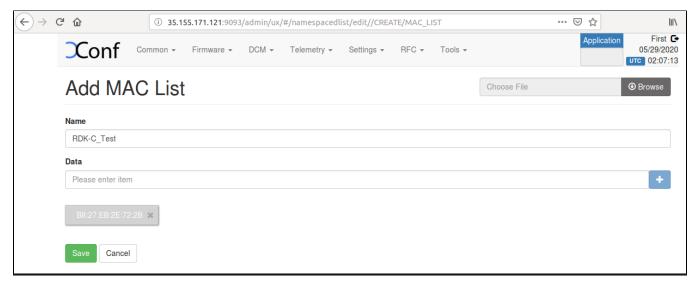

# 1.7.2.5. Create Firmware config

Ensure application type is stb. If the application type is xhome then change application into stb.

#### **STEP 1:**

Select Firmware Configs option within common list to enter Firmware Configs page.

After entered Firmware Configs page press create button to add your device firmware configuration detail.

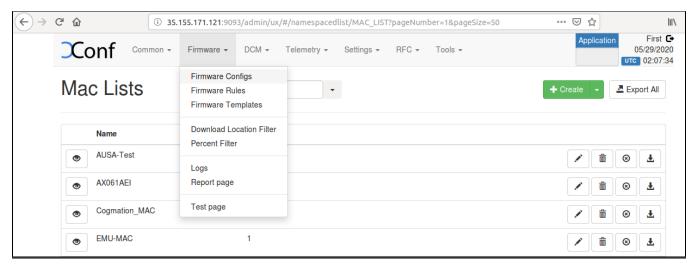

# STEP 2:

Give Description, File name ( Upgrading image name ), Version( Upgrading image name without .rootfs.rpi.sdimg) and select your model name and save the details in xconf server.

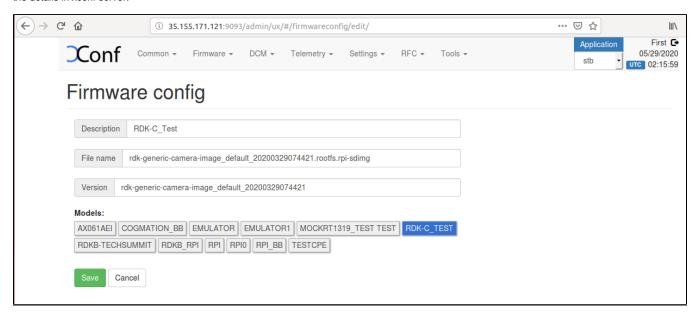

# 1.7.2.6. Create Firmware Rule

#### STEP 1:

Select Firmware Rule option within common list to enter Firmware Rule page.

After entered Firmware Rule page press create button to add your device firmware Rule detail.

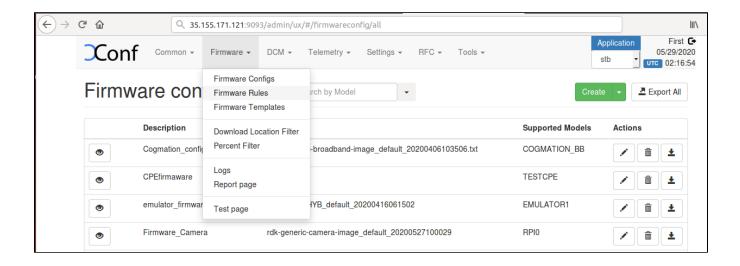

# STEP 2:

After entered firmware Rule page you can see list of template.

Choose MAC\_RULE in this list of Template to add your device MAC list in Firmware Configuration.

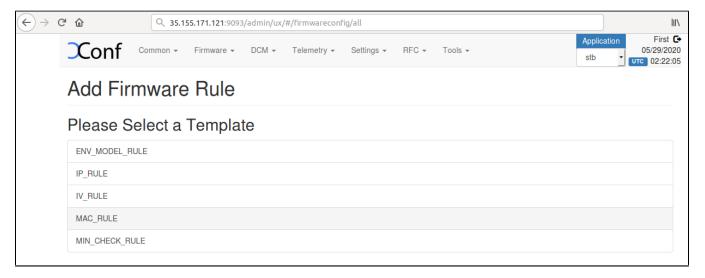

# STEP 3:

After entered Firmware Rule page. If any estbmac if there under build condition then remove that estmac before add your device specific Firmware rules.

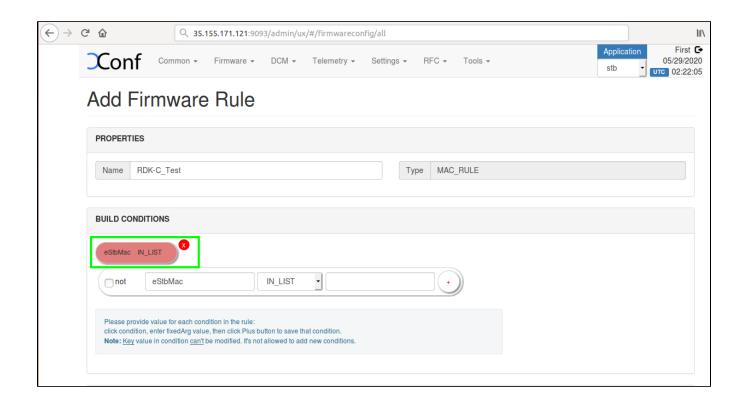

# **STEP 4:**

Add your device specific eStbMac under build condition option.

Select your firmware config under Action option and save your Firmware rule in XConf server.

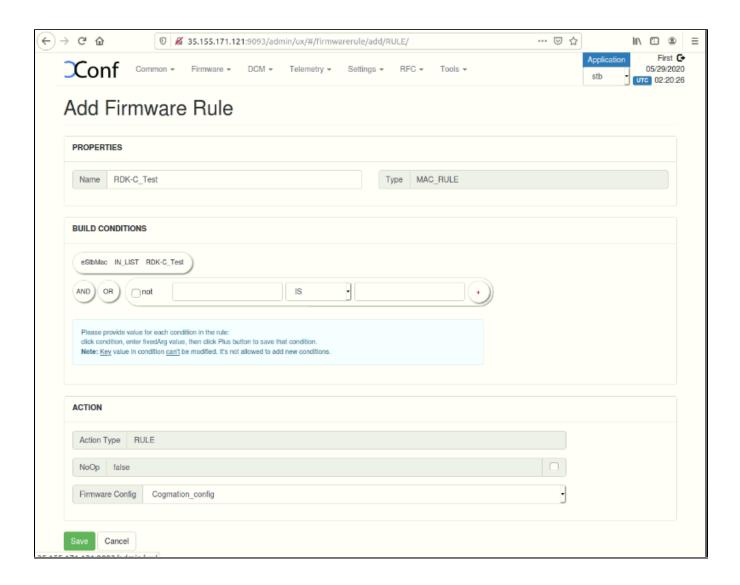

# 1.7.2.7. Edit Download Location Round Robin Filter

# **STEP 1:**

Select Download Location Filter option within common list to enter Download Location Filter page.

After entered Download Location Filter page press create button to add your Download Location detail.

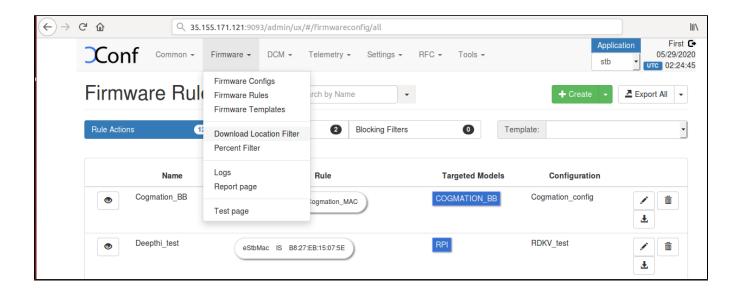

# STEP 2:

After entered Download Location Round Robin filter press edit button to edit your image downloading details.

Enable Never use HTTP and select your Rongue model.

Give TFTP server running IP address to download image.

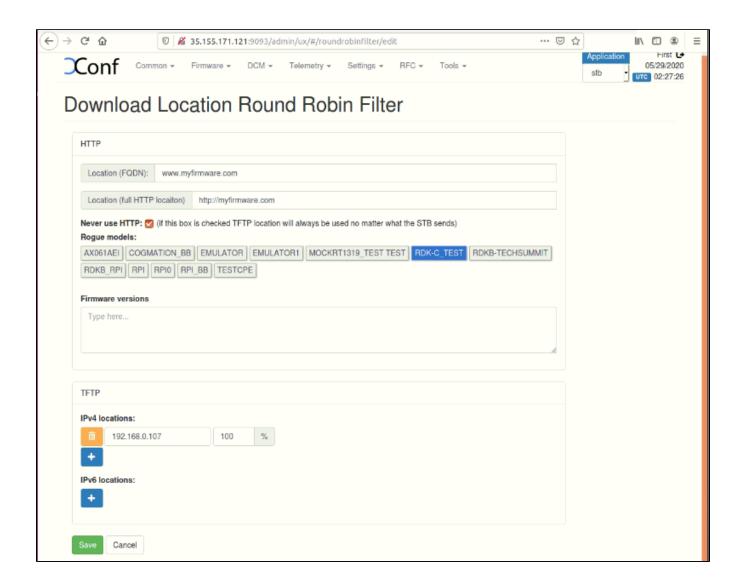

# 1.7.2.8. Verify XConf server configuration

Verify that XConf Server configuration displays the Json response from the mentioned URL:

http://<Xconf Server IP:port no.>/xconf/swu/stb?eStbMac=<MAC address of Rpi board>

For Ex: http://35.155.171.121:9092/xconf/swu/stb?eStbMac=B8:27:EB:2E:72:2B

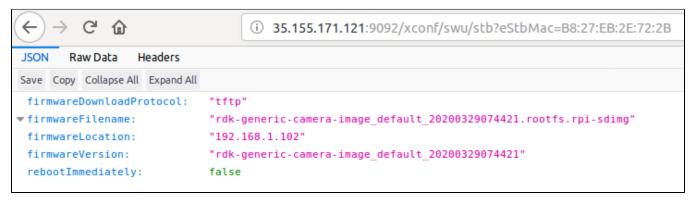

# 1.7.3. RPI-Board

- 1. Flash the RDKC image supported for Firmware upgrade feature in the Rpi and verify the 2 partitions(ex. mmcblk0p1, mmcblk0p2) present under dev folder (use command Is /dev)
- Device auto-reboots and verify there are 2 more additional partitions are created (ex. mmcblk0p3, mmcblk0p4).
   Open /etc/include.properties file and verify the CLOUDURL parameter where XConf Server URL is configured
- 4. Verify the image version (cat /version.txt) displays the flashed image version
- 5. Open /rdklogs/logs/swupdate.log to verify the communication from RPI board with XConf Server and the download status
- 6. Verify the tftp download is happening by noticing the change of file size using below command: Is /extblock/tftpimage/imagedwnldls -sh (use this command frequently to verify the file size change)
- 7. Once image download completed, the Rpi board will auto reboot and come up with downloaded image
- 8. Verify the version of booted image which shows the downloaded image version

# 1.8. Conclusion

Please find the summary on firmware upgrade explained above

- · Build the image RDK-C Image.
- Ensure 8GB sd-card is available for flashing
- Flash the build image to sd-card
- Setup xconf server ready with rules and download location for RPI device
- · Place the upgrading image and checksum file in tftp server
- · Boot the flashed image

#### Note:

- 1. RPI will go for reboot while booting for the first time, since two more partition needs to be created which requires reboot. Depends on the image present in xconf and RPI, further reboot will happen for upgrade. Please refer to design (Firmware Upgrade Support in R-Pi - RDK Camera - Design - M5 - 2020) for how firmware upgrade works with bank switching
- 2. SD card should be zero filled formatted before starting the firmware upgrade procedure. DriveWipe software is used for this. Please refer the you-tube video link for the SD card full format process.

https://youtu.be/CZhsVBEMYuk

# 1.9. Limitations

RPI will support only tftp protocol . No http protocol support is provided yet.